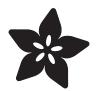

# Adafruit Feather MO Adalogger

Created by lady ada

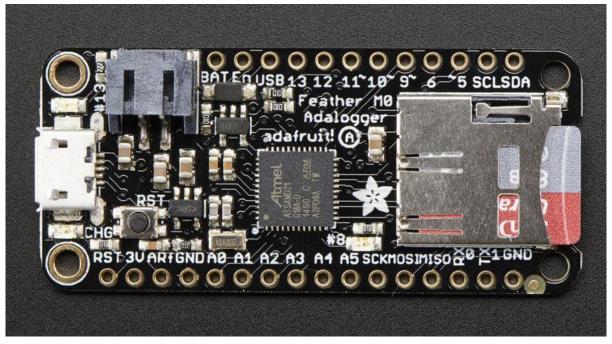

https://learn.adafruit.com/adafruit-feather-m0-adalogger

Last updated on 2023-08-29 02:49:51 PM EDT

#### Table of Contents

| Overview                                                                    | 5  |
|-----------------------------------------------------------------------------|----|
| Pinouts                                                                     | 8  |
| Power Pins                                                                  |    |
| Logic pins                                                                  |    |
| Micro SD Card + Green LED                                                   |    |
| Other Pins!                                                                 |    |
| Assembly                                                                    | 12 |
| Header Options!                                                             |    |
| Soldering in Plain Headers                                                  |    |
| Prepare the header strip:                                                   |    |
| Add the breakout board:                                                     |    |
| And Solder!                                                                 |    |
| Soldering on Female Header                                                  |    |
| <ul><li>Tape In Place</li><li>Flip &amp; Tack Solder</li></ul>              |    |
| • And Solder!                                                               |    |
|                                                                             |    |
| Power Management                                                            | 22 |
| • Battery + USB Power                                                       |    |
| Power Supplies                                                              |    |
| Measuring Battery                                                           |    |
| ENable pin                                                                  |    |
| Alternative Power Options                                                   |    |
| Arduino IDE Setup                                                           | 29 |
| Using with Arduino IDE                                                      | 31 |
| Install SAMD Support                                                        |    |
| Install Adafruit SAMD                                                       |    |
| Install Drivers (Windows 7 & 8 Only)                                        |    |
| • Blink                                                                     |    |
| Successful Upload                                                           |    |
| Compilation Issues                                                          |    |
| <ul><li>Manually bootloading</li><li>Ubuntu &amp; Linux Issue Fix</li></ul> |    |
| • Obuntu & Linux Issue Fix                                                  |    |
| Feather HELP!                                                               | 39 |
| Using the SD Card                                                           | 44 |
| Example logging sketch                                                      |    |
| • Next steps!                                                               |    |
| Adapting Sketches to M0 & M4                                                | 47 |
| Analog References                                                           |    |
| Pin Outputs & Pullups                                                       |    |
| Serial vs SerialUSB                                                         |    |

- AnalogWrite / PWM on Feather/Metro M0
- analogWrite() PWM range
- analogWrite() DAC on A0

- Missing header files
- Bootloader Launching
- Aligned Memory Access
- Floating Point Conversion
- How Much RAM Available?
- Storing data in FLASH
- Pretty-Printing out registers
- M4 Performance Options
- CPU Speed (overclocking)
- Optimize
- Cache
- Max SPI and Max QSPI
- Enabling the Buck Converter on some M4 Boards

#### Downloads

- Datasheets
- Schematic
- Fabrication Print

56

#### Overview

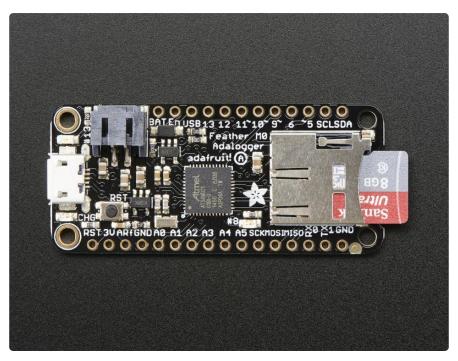

Feather is the new development board from Adafruit, and like it's namesake it is thin, light, and lets you fly! We designed Feather to be a new standard for portable microcontroller cores.

This is the Adafruit Feather MO Adalogger - our take on an 'all-in-one' Cortex MO datalogger (or data-reader) with built in USB and battery charging. Its an Adafruit Feather MO with a microSD holder ready to rock! <u>We have other boards in the Feather family, check'em out here ()</u>

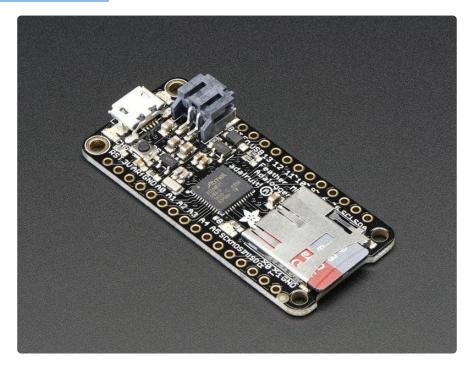

At the Feather M0's heart is an ATSAMD21G18 ARM Cortex M0 processor, clocked at 48 MHz and at 3.3V logic, the same one used in the new <u>Arduino Zero</u> (http://adafru.it/2843). This chip has a whopping 256K of FLASH (8x more than the Atmega328 or 32u4) and 32K of RAM (16x as much)! This chip comes with built in USB so it has USB-to-Serial program & debug capability built in with no need for an FTDI-like chip.

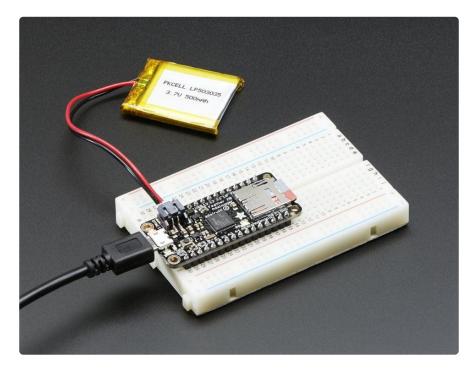

To make it easy to use for portable projects, we added a connector for any of our 3.7V Lithium polymer batteries and built in battery charging. You don't need a battery, it will run just fine straight from the micro USB connector. But, if you do have a battery, you can take it on the go, then plug in the USB to recharge. The Feather will automatically switch over to USB power when its available. We also tied the battery thru a divider to an analog pin, so you can measure and monitor the battery voltage to detect when you need a recharge.

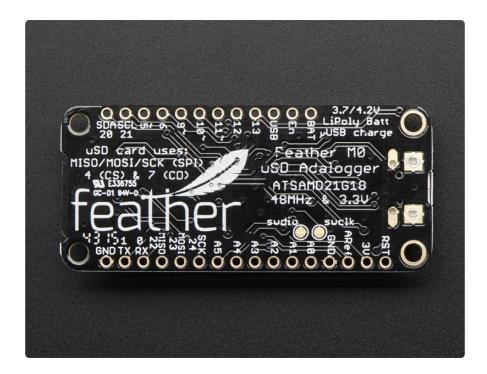

Here's some handy specs! Like all Feather MO's you get:

- Measures 2.0" x 0.9" x 0.28" (51mm x 23mm x 8mm) without headers soldered in
- Light as a (large?) feather 5.3 grams
- ATSAMD21G18 @ 48MHz with 3.3V logic/power
- 256KB of FLASH + 32KB of RAM
- 3.3V regulator with 500mA peak current output
- USB native support, comes with USB bootloader and serial port debugging
- You also get tons of pins 20 GPIO pins
- Hardware Serial, hardware I2C, hardware SPI support
- 8 x PWM pins
- 10 x analog inputs
- Built in 100mA lipoly charger with charging status indicator LED
- Pin #13 red LED for general purpose blinking
- Power/enable pin
- 4 mounting holes
- Reset button

The Feather MO Adalogger uses the extra space left over to add MicroSD + a green LED:

- Pin #8 green LED for your blinking pleasure
- MicroSD card holder for adding as much storage as you could possibly want, for reading or writing.

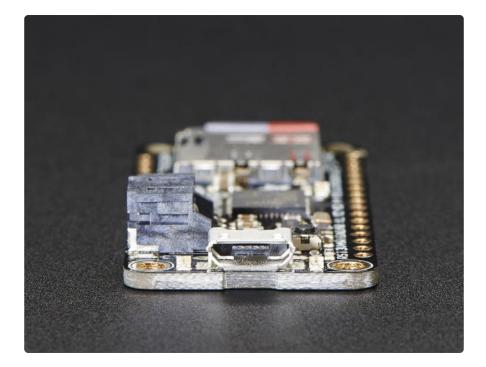

Comes fully assembled and tested, with a USB bootloader that lets you quickly use it with the Arduino IDE. We also toss in some header so you can solder it in and plug into a solderless breadboard. Lipoly battery, MicroSD card and USB cable not included (but we do have lots of options in the shop if you'd like!)

Check out our tutorial for all sorts of details, including schematics, files, IDE instructions, and more!

### Pinouts

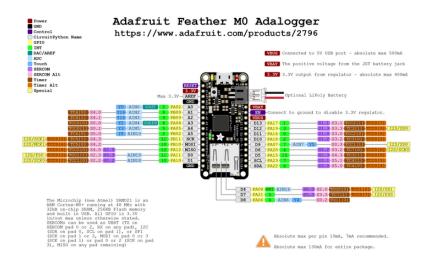

Pretty Pins PDF on GitHub ().

The Feather MO Adalogger is chock-full of microcontroller goodness. There's also a lot of pins and ports. We'll take you a tour of them now!

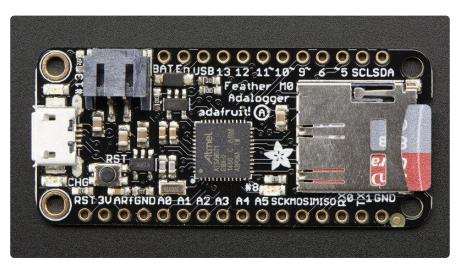

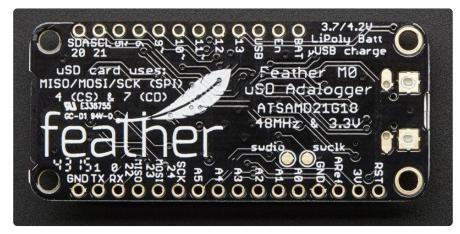

### Power Pins

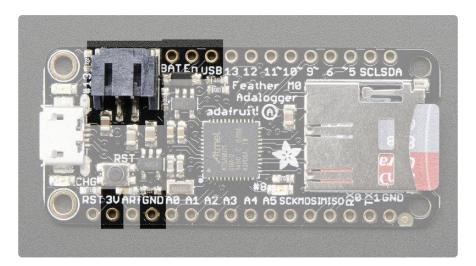

- GND this is the common ground for all power and logic
- BAT this is the positive voltage to/from the JST jack for the optional Lipoly battery

- USB this is the positive voltage to/from the micro USB jack if connected
- EN this is the 3.3V regulator's enable pin. It's pulled up, so connect to ground to disable the 3.3V regulator
- 3V this is the output from the 3.3V regulator, it can supply 500mA peak

## Logic pins

This is the general purpose I/O pin set for the microcontroller. All logic is 3.3V Nearly all pins can do PWM output All pins can be interrupt inputs

- #0 / RX GPIO #0, also receive (input) pin for Serial1 (hardware UART), also can be analog input
- #1 / TX GPIO #1, also transmit (output) pin for Serial1, also can be analog input
- #20 / SDA GPIO #20, also the I2C (Wire) data pin. There's no pull up on this pin by default so when using with I2C, you may need a 2.2K-10K pullup.
- #21 / SCL GPIO #21, also the I2C (Wire) clock pin. There's no pull up on this pin by default so when using with I2C, you may need a 2.2K-10K pullup.
- #5 GPIO #5
- #6 GPIO #6
- #9 GPIO #9, also analog input A7. This analog input is connected to a voltage divider for the lipoly battery so be aware that this pin naturally 'sits' at around 2VDC due to the resistor divider
- #10 GPIO #10
- #11 GPIO #11
- #12 GPIO #12
- #13 GPIO #13 and is connected to the red LED next to the USB jack
- A0 This pin is analog input A0 but is also an analog output due to having a DAC (digital-to-analog converter). You can set the raw voltage to anything from 0 to 3.3V, unlike PWM outputs this is a true analog output
- A1 thru A5 These are each analog input as well as digital I/O pins.
- SCK/MOSI/MISO (GPIO 24/23/22)- These are the hardware SPI pins, you can use them as everyday GPIO pins (but recommend keeping them free as they are best used for hardware SPI connections for high speed.

## Micro SD Card + Green LED

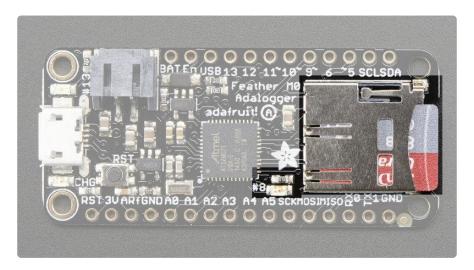

Since not all pins can be brought out to breakouts, due to the small size of the Feather, we use these to control the SD card!

- #4 used as the MicroSD card CS (chip select) pin
- #7 used as the MicroSD card CD (card detect) pin. If you want to detect when a card is inserted/removed, configure this pin as an input with a pullup. When the pin reads low (OV) then there is no card inserted. When the pin reads high, then a card is in place. It will not tell you if the card is valid, its just a mechanical switch
- #8 This pin was also left over, so we tied it to a green LED, its next to the SD card. It might be handy to blink this LED when writing / reading valid data or some other user-alert!

### Other Pins!

- RST this is the Reset pin, tie to ground to manually reset the AVR, as well as launch the bootloader manually
- ARef the analog reference pin. Normally the reference voltage is the same as the chip logic voltage (3.3V) but if you need an alternative analog reference, connect it to this pin and select the external AREF in your firmware. Can't go higher than 3.3V!

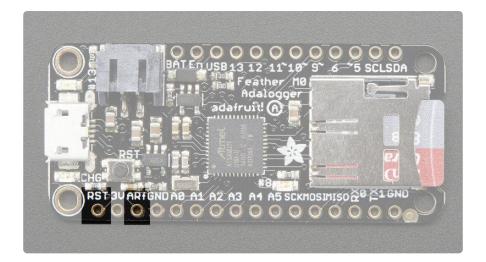

SWCLK & SWDIO - These pads on the bottom are used to program the chip. They can also be connected to an SWD debugger.

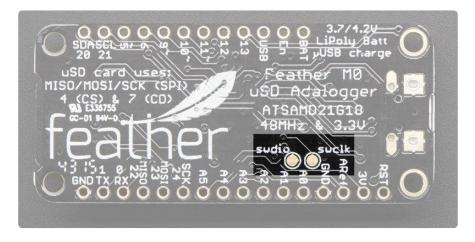

## Assembly

We ship Feathers fully tested but without headers attached - this gives you the most flexibility on choosing how to use and configure your Feather

# Header Options!

Before you go gung-ho on soldering, there's a few options to consider!

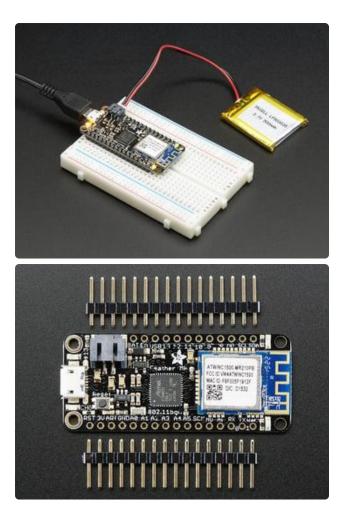

The first option is soldering in plain male headers, this lets you plug in the Feather into a solderless breadboard

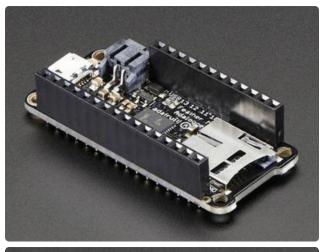

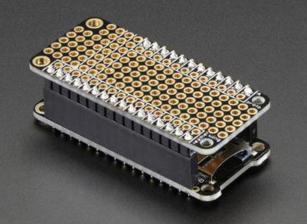

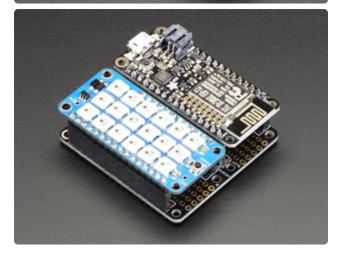

Another option is to go with socket female headers. This won't let you plug the Feather into a breadboard but it will let you attach featherwings very easily

A few Feather boards require access to top-side components like buttons or connectors, making stacking impractical. Sometimes you can stack in the opposite order—FeatherWing underneath—or, if both Feather and Wing require top-side access, place the boards side-by-side with a FeatherWing Doubler () or Tripler ().

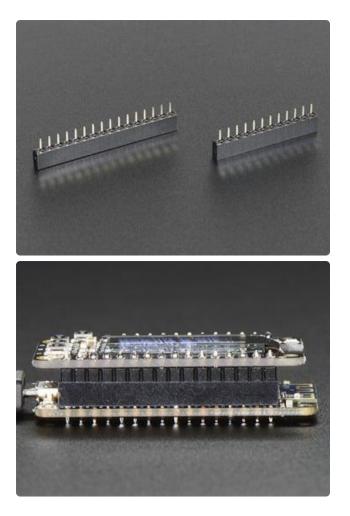

We also have 'slim' versions of the female headers, that are a little shorter and give a more compact shape

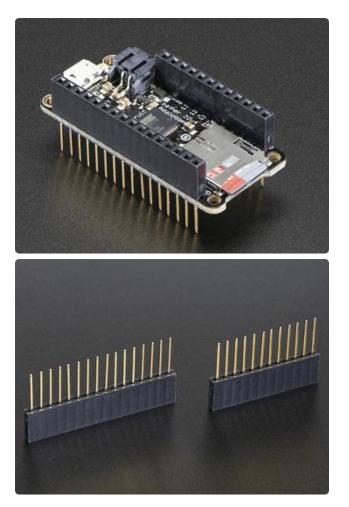

Finally, there's the "Stacking Header" option. This one is sort of the best-of-bothworlds. You get the ability to plug into a solderless breadboard and plug a featherwing on top. But its a little bulky

## Soldering in Plain Headers

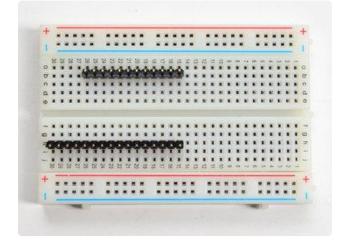

Prepare the header strip:

Cut the strip to length if necessary. It will be easier to solder if you insert it into a breadboard - long pins down

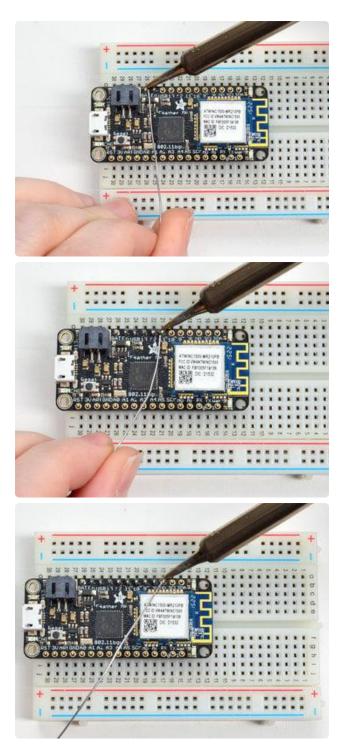

#### Add the breakout board:

Place the breakout board over the pins so that the short pins poke through the breakout pads

#### And Solder!

Be sure to solder all pins for reliable electrical contact.

(For tips on soldering, be sure to check out our Guide to Excellent Soldering ()).

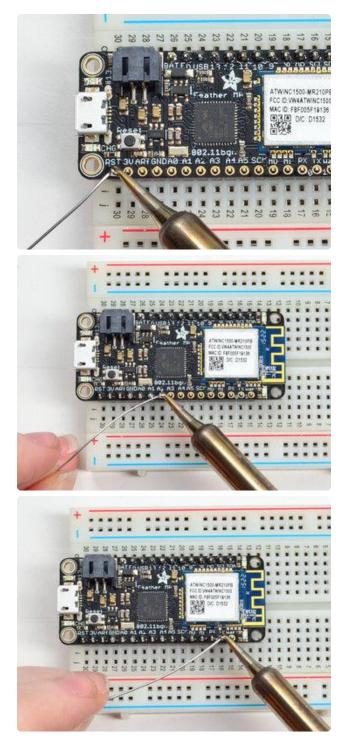

Solder the other strip as well.

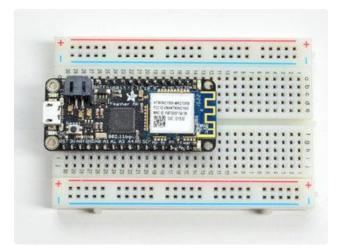

You're done! Check your solder joints visually and continue onto the next steps

## Soldering on Female Header

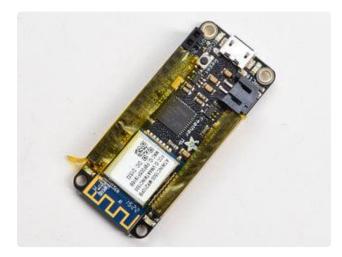

#### Tape In Place

For sockets you'll want to tape them in place so when you flip over the board they don't fall out

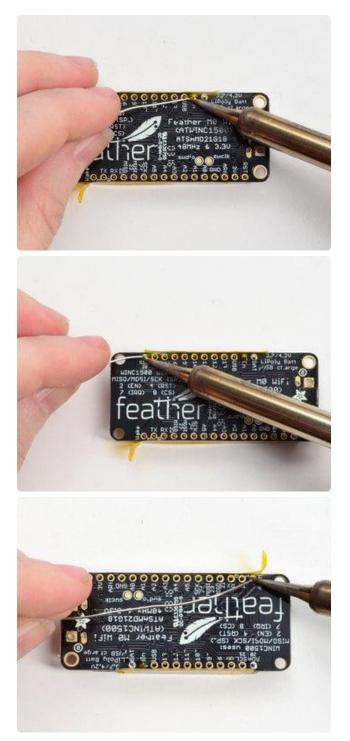

#### Flip & Tack Solder After flipping over, solder one or two points on each strip, to 'tack' the header in place

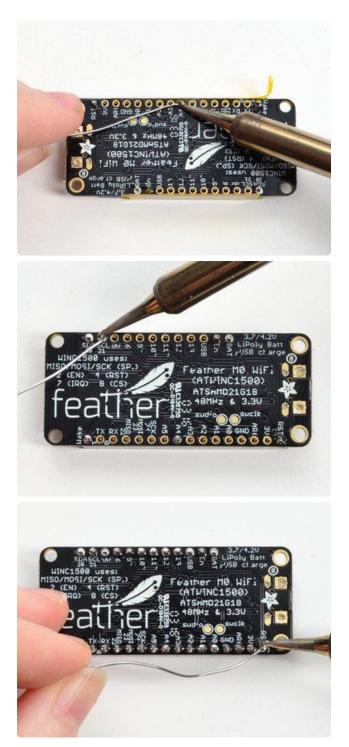

And Solder!

Be sure to solder all pins for reliable electrical contact.

(For tips on soldering, be sure to check out our Guide to Excellent Soldering ()).

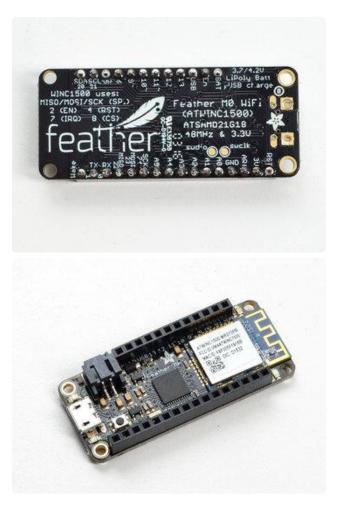

You're done! Check your solder joints visually and continue onto the next steps

## **Power Management**

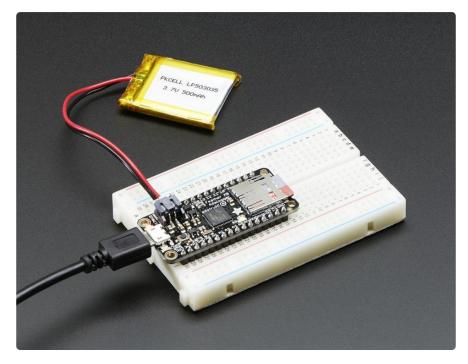

# Battery + USB Power

We wanted to make our Feather boards easy to power both when connected to a computer as well as via battery.

There's two ways to power a Feather:

- 1. You can connect with a USB cable (just plug into the jack) and the Feather will regulate the 5V USB down to 3.3V.
- 2. You can also connect a 4.2/3.7V Lithium Polymer (LiPo/LiPoly) or Lithium Ion (Lilon) battery to the JST jack. This will let the Feather run on a rechargeable battery.

When the USB power is powered, it will automatically switch over to USB for power, as well as start charging the battery (if attached). This happens 'hot-swap' style so you can always keep the LiPoly connected as a 'backup' power that will only get used when USB power is lost.

The JST connector polarity is matched to Adafruit LiPoly batteries. Using wrong polarity batteries can destroy your Feather. Many customers try to save money by purchasing Lipoly batteries from Amazon only to find that they plug them in and the Feather is destroyed!

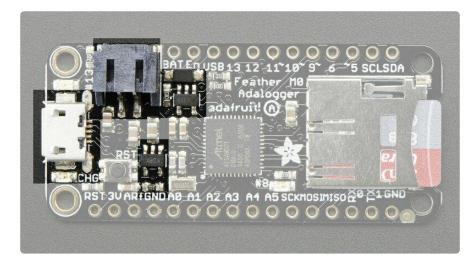

The above shows the Micro USB jack (left), LiPoly JST jack (top left), as well as the 3.3V regulator and changeover diode (just to the right of the JST jack) and the LiPoly charging circuitry (to the right of the Reset button).

There's also a CHG LED next to the USB jack, which will light up while the battery is charging. This LED might also flicker if the battery is not connected, it's normal.

The charge LED is automatically driven by the LiPoly charger circuit. It will try to detect a battery and is expecting one to be attached. If there isn't one it may flicker once in a while when you use power because it's trying to charge a (non-existent) battery. It's not harmful, and it's totally normal!

# **Power Supplies**

You have a lot of power supply options here! We bring out the BAT pin, which is tied to the LiPoly JST connector, as well as USB which is the +5V from USB if connected. We also have the 3V pin which has the output from the 3.3V regulator. We use a 500mA peak regulator. While you can get 500mA from it, you can't do it continuously from 5V as it will overheat the regulator.

It's fine for, say, powering an ESP8266 WiFi chip or XBee radio though, since the current draw is 'spikey' & sporadic.

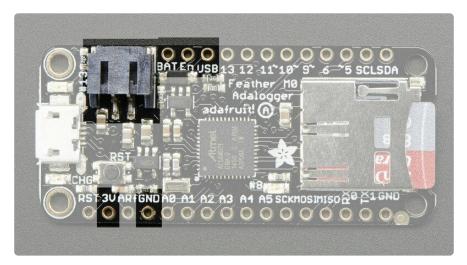

## **Measuring Battery**

If you're running off of a battery, chances are you wanna know what the voltage is at! That way you can tell when the battery needs recharging. LiPoly batteries are 'maxed out' at 4.2V and stick around 3.7V for much of the battery life, then slowly sink down to 3.2V or so before the protection circuitry cuts it off. By measuring the voltage you can quickly tell when you're heading below 3.7V.

To make this easy we stuck a double-100K resistor divider on the BAT pin, and connected it to D9 (a.k.a analog #7 A7). You can read this pin's voltage, then double it, to get the battery voltage.

```
#define VBATPIN A7
```

```
float measuredvbat = analogRead(VBATPIN);
measuredvbat *= 2; // we divided by 2, so multiply back
measuredvbat *= 3.3; // Multiply by 3.3V, our reference voltage
measuredvbat /= 1024; // convert to voltage
Serial.print("VBat: " ); Serial.println(measuredvbat);
```

This voltage will 'float' at 4.2V when no battery is plugged in, due to the lipoly charger output, so its not a good way to detect if a battery is plugged in or not (there is no simple way to detect if a battery is plugged in)

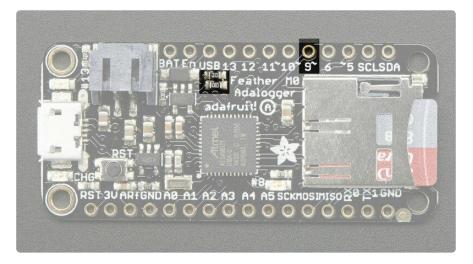

#### Average Power Draw w/SD Card

The average power draw of the ATSAMD21 + regulator circuitry is 11mA. Both the red and green LED each draw 1mA if you light them up.

Say you are running this sample sketch which logs the analog voltage on A0 to an SD card file once a second.

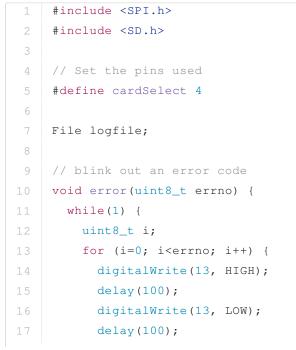

```
}
         for (i=errno; i<10; i++) {</pre>
19
           delay(200);
         }
       }
     }
     // This line is not needed if you have Adafruit SAMD board package 1.6.2+
     // #define Serial SerialUSB
27
     void setup() {
       // connect at 115200 so we can read the GPS fast enough and echo without dre
       // also spit it out
       Serial.begin(115200);
       Serial.println("\r\nAnalog logger test");
       pinMode(13, OUTPUT);
       // see if the card is present and can be initialized:
       if (!SD.begin(cardSelect)) {
         Serial.println("Card init. failed!");
         error(2);
40
       }
41
       char filename[15];
       strcpy(filename, "/ANALOG00.TXT");
42
       for (uint8_t i = 0; i < 100; i++) {</pre>
43
        filename[7] = '0' + i/10;
44
         filename[8] = '0' + i%10;
45
         // create if does not exist, do not open existing, write, sync after write
46
47
         if (! SD.exists(filename)) {
48
           break:
         }
49
       }
       logfile = SD.open(filename, FILE_WRITE);
       if( ! logfile ) {
         Serial.print("Couldnt create ");
         Serial.println(filename);
         error(3);
       }
       Serial.print("Writing to ");
58
       Serial.println(filename);
       pinMode(13, OUTPUT);
61
       pinMode(8, OUTPUT);
62
       Serial.println("Ready!");
63
64
     }
65
```

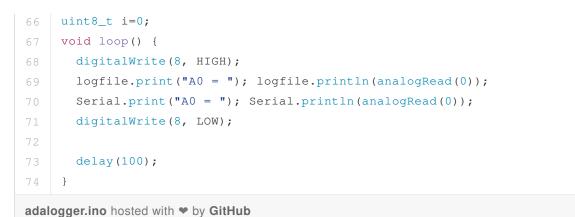

view raw

You'll draw 11mA or so for 100ms during the delay(100) line. Since we blink the pin #8 LED, we'll also get a 11mA blip for about 10ms. The data for the SD card is buffered wh ich means that whenever we reach 512 bytes of log file that needs to be written, the SD card will actually write the data. When this happens you'll see a 50mA pulse for 10ms. If you use flush() to write the log file, this pulse will be much longer, as you have to write the file as well as the file table sectors. Your 50mA spike could end up being 500ms or longer. So basically, keep your file writes to a minimum if you can avoid it!

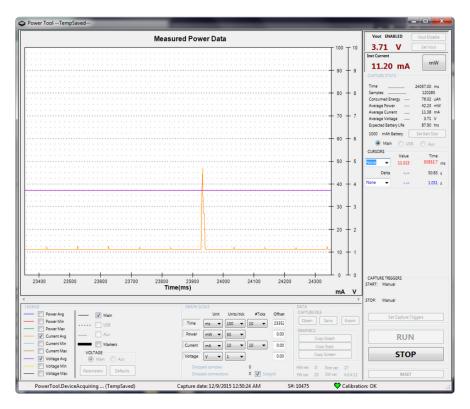

## ENable pin

If you'd like to turn off the 3.3V regulator, you can do that with the EN(able) pin. Simply tie this pin to Ground and it will disable the 3V regulator. The BAT and USB pins will still be powered.

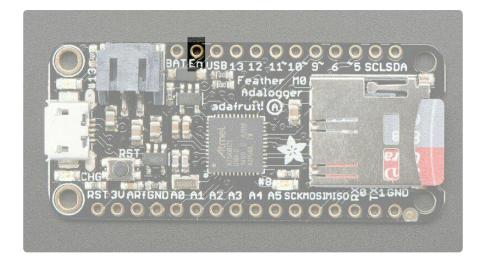

# Alternative Power Options

The two primary ways for powering a feather are a 3.7/4.2V LiPo battery plugged into the JST port or a USB power cable.

If you need other ways to power the Feather, here's what we recommend:

- For permanent installations, a <u>5V 1A USB wall adapter</u> () will let you plug in a USB cable for reliable power
- For mobile use, where you don't want a LiPoly, use a USB battery pack! ()
- If you have a higher voltage power supply, <u>use a 5V buck converter</u> () and wire it to a USB cable's 5V and GND input ()

Here's what you cannot do:

- Do not use alkaline or NiMH batteries and connect to the battery port this will destroy the LiPoly charger and there's no way to disable the charger
- Do not use 7.4V RC batteries on the battery port this will destroy the board

The Feather is not designed for external power supplies - this is a design decision to make the board compact and low cost. It is not recommended, but technically possible:

• Connect an external 3.3V power supply to the 3V and GND pins. Not recommended, this may cause unexpected behavior and the EN pin will no longer work. Also this doesn't provide power on BAT or USB and some Feathers/Wings use those pins for high current usages. You may end up damaging your Feather.

 Connect an external 5V power supply to the USB and GND pins. Not recommended, this may cause unexpected behavior when plugging in the USB port because you will be back-powering the USB port, which could confuse or damage your computer.

## Arduino IDE Setup

The first thing you will need to do is to download the latest release of the Arduino IDE. You will need to be using version 1.8 or higher for this guide

#### Arduino IDE Download

After you have downloaded and installed the latest version of Arduino IDE, you will need to start the IDE and navigate to the Preferences menu. You can access it from the File menu in Windows or Linux, or the Arduino menu on OS X.

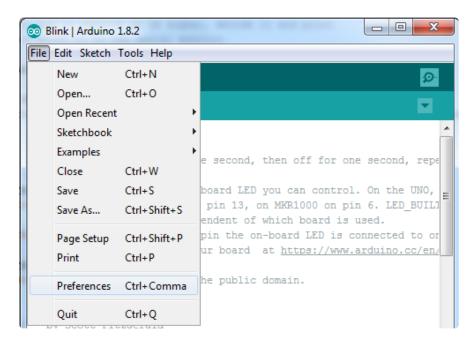

A dialog will pop up just like the one shown below.

| Preferences                    |                                                 | ×                      |
|--------------------------------|-------------------------------------------------|------------------------|
| Settings Network               |                                                 |                        |
| Sketchbook location:           |                                                 |                        |
| C: \Users \halbe \OneDrive \Do | ocuments\Arduino                                | Browse                 |
| Editor language:               | System Default v (require                       | es restart of Arduino) |
| Editor font size:              | 12                                              |                        |
| Interface scale:               | Automatic 100 🗘 % (requires restart of Arduino) |                        |
| Theme:                         | Default theme 🤝 (requires restart of Arduino)   |                        |
| Show verbose output during:    | compilation 🗹 upload                            |                        |
| Compiler warnings:             | All 🗸                                           |                        |
| Display line numbers           | Enable Cod                                      | le Folding             |
| Verify code after upload       | Use extern                                      | al editor              |
| Check for updates on sta       | artup Save when                                 | verifying or uploading |
| Use accessibility features     | s                                               |                        |
| Additional Boards Manager U    | RLs:                                            |                        |
| More preferences can be edit   | ted directly in the file                        |                        |
| C: \Users \halbe \OneDrive \Do | cuments\ArduinoData\preferences.txt             |                        |
| (edit only when Arduino is no  | t running)                                      |                        |
|                                |                                                 | OK Cancel              |

We will be adding a URL to the new Additional Boards Manager URLs option. The list of URLs is comma separated, and you will only have to add each URL once. New Adafruit boards and updates to existing boards will automatically be picked up by the Board Manager each time it is opened. The URLs point to index files that the Board Manager uses to build the list of available & installed boards.

To find the most up to date list of URLs you can add, you can visit the list of third party board URLs on the Arduino IDE wiki (). We will only need to add one URL to the IDE in this example, but you can add multiple URLS by separating them with commas. Copy and paste the link below into the Additional Boards Manager URLs option in the Arduino IDE preferences.

# https://adafruit.github.io/arduino-board-index/ package\_adafruit\_index.json

| P. (                                        |                                                                     |    | ~      |
|---------------------------------------------|---------------------------------------------------------------------|----|--------|
| Preferences                                 |                                                                     |    | ×      |
| Settings Network                            |                                                                     |    |        |
| Sketchbook location:                        |                                                                     |    |        |
| C:\Users\halbe\OneDrive\Documents\Ard       | uino                                                                |    | Browse |
| Editor language: System De                  | fault v (requires restart of Arduino)                               |    |        |
| Editor font size: 12                        |                                                                     |    |        |
| Interface scale: Automa                     | tic 100 🕆 % (requires restart of Arduino)                           |    |        |
| Theme: Default the                          | me 🗸 (requires restart of Arduino)                                  |    |        |
| Show verbose output during: 🗌 compilat      | ion 🔽 upload                                                        |    |        |
| Compiler warnings: None 🗸                   |                                                                     |    |        |
| Display line numbers                        | Enable Code Folding                                                 |    |        |
| Verify code after upload                    | Use external editor                                                 |    |        |
| Check for updates on startup                | Save when verifying or uploading                                    |    |        |
| Use accessibility features                  |                                                                     |    |        |
| Additional Boards Manager URLs: https://    | /adafruit.github.io/arduino-board-index/package_adafruit_index.json |    |        |
| More preferences can be edited directly in  | the file                                                            |    |        |
| C: \Users \halbe \OneDrive \Documents \Ardu | inoData\preferences.txt                                             |    |        |
| (edit only when Arduino is not running)     |                                                                     |    |        |
|                                             |                                                                     | ОК | Cancel |

Here's a short description of each of the Adafruit supplied packages that will be available in the Board Manager when you add the URL:

- Adafruit AVR Boards Includes support for Flora, Gemma, Feather 32u4, ItsyBitsy 32u4, Trinket, & Trinket Pro.
- Adafruit SAMD Boards Includes support for Feather MO and M4, Metro MO and M4, ItsyBitsy MO and M4, Circuit Playground Express, Gemma MO and Trinket MO
- Arduino Leonardo & Micro MIDI-USB This adds MIDI over USB support for the Flora, Feather 32u4, Micro and Leonardo using the arcore project ().

If you have multiple boards you want to support, say ESP8266 and Adafruit, have both URLs in the text box separated by a comma (,)

Once done click OK to save the new preference settings. Next we will look at installing boards with the Board Manager.

Now continue to the next step to actually install the board support package!

# Using with Arduino IDE

The Feather/Metro/Gemma/QTPy/Trinket M0 and M4 use an ATSAMD21 or ATSAMD51 chip, and you can pretty easily get it working with the Arduino IDE. Most libraries (including the popular ones like NeoPixels and display) will work with the M0 and M4, especially devices & sensors that use I2C or SPI.

Now that you have added the appropriate URLs to the Arduino IDE preferences in the previous page, you can open the Boards Manager by navigating to the Tools->Board menu.

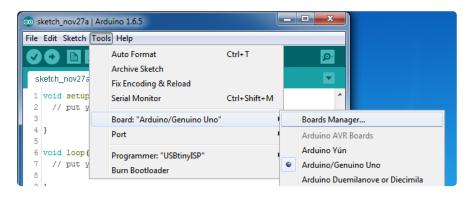

Once the Board Manager opens, click on the category drop down menu on the top left hand side of the window and select All. You will then be able to select and install the boards supplied by the URLs added to the preferences. Remember you need SETUP the Arduino IDE to support our board packages - see the previous page on how to add adafruit's URL to the preferences

## Install SAMD Support

First up, install the latest Arduino SAMD Boards (version 1.6.11 or later)

You can type Arduino SAMD in the top search bar, then when you see the entry, click I nstall

| ∞ Boards Manager                                                                                                    | ×               |
|----------------------------------------------------------------------------------------------------|-----------------|
| Type All   Filter your search                                                                                                    |                 |
|                                                                                                    | <b>^</b>        |
| Arduino SAM Boards (32-bits ARM Cortex-M3) by Arduino version 1.6.6 INSTALLED<br>Boards included in this package:<br>Arduino Due.<br>Online help<br>More info | E               |
| Arduino SAMD Boards (32-bits ARM Cortex-M0+) by Arduino<br>Boards included in this package:<br>Arduino/Genuino Zero.<br>Online help<br>More info              | 1.6.2 v Install |
| Intel i586 Boards by Intel<br>Boards included in this package:<br>Galileo.<br>More info                                                                       |                 |
|                                                                                                    | Close           |

## Install Adafruit SAMD

Next you can install the Adafruit SAMD package to add the board file definitions

Make sure you have Type All selected to the left of the Filter your search... box

You can type Adafruit SAMD in the top search bar, then when you see the entry, click I nstall

| ∞ Boards Manager                                                                                                    | x     |
|----------------------------------------------------------------------------------------------------|-------|
| Type All   Filter your search                                                                                                    |       |
| Boards included in this package:<br>Adafruit Flora, Adafruit Germag BMHz, Adafruit Bluefruit Micro, Adafruit Feather 32u4, Adafruit Metro, Adafruit Pro Trinket<br>SV/16MHz (USB), Adafruit Pro Trinket 3V/12MHz (USB), Adafruit Pro Trinket SV/16MHz (FTD1), Adafruit Pro Trinket 3V/12MHz<br>(FTD1), Adafruit Trinket 8MHz, Adafruit Trinket 16MHz.<br><u>Online help</u><br><u>More info</u> | *     |
| Adafruit SAMD Boards by Adafruit<br>Boards included in this package:<br>Adafruit Feather MO.<br>Online helo<br>More info                                                                                                    |       |
| Leonardo & Micro MIDI-USB (arcore) by Ralf Kistner<br>Boards included in this package:<br>Arduino Leonardo (MIDI), Arduino Leonardo (MIDI, iPad compatible), Arduino Micro (MIDI).<br>Online helo<br>More info                                                                                                    | 4 III |
| Go                                                                                                    | se    |

Even though in theory you don't need to - I recommend rebooting the IDE

Quit and reopen the Arduino IDE to ensure that all of the boards are properly installed. You should now be able to select and upload to the new boards listed in the Tools->Board menu.

Select the matching board, the current options are:

- Feather M0 (for use with any Feather M0 other than the Express)
- Feather M0 Express
- Metro M0 Express
- Circuit Playground Express
- Gemma M0
- Trinket M0
- QT Py M0
- ItsyBitsy M0
- Hallowing M0
- Crickit M0 (this is for direct programming of the Crickit, which is probably not what you want! For advanced hacking only)
- Metro M4 Express
- Grand Central M4 Express
- ItsyBitsy M4 Express
- Feather M4 Express
- Trellis M4 Express
- PyPortal M4
- PyPortal M4 Titano
- PyBadge M4 Express
- Metro M4 Airlift Lite
- PyGamer M4 Express
- MONSTER M4SK

- Hallowing M4
- MatrixPortal M4
- BLM Badge

| ile Edit Sketch To                                                                        | ols Help                                |              |                                                             |
|-------------------------------------------------------------------------------------------|-----------------------------------------|--------------|-------------------------------------------------------------|
|                                                                                           | Auto Format                             | Ctrl+T       |                                                             |
|                                                                                           | Archive Sketch                          |              |                                                             |
| doubleWide                                                                                | Fix Encoding & Reload                   |              |                                                             |
| // Example/di                                                                             | Serial Monitor                          | Ctrl+Shift+M | of 8 strands                                                |
| // is a disti                                                                             | Serial Plotter                          | Ctrl+Shift+L | strand.                                                     |
| // For more c                                                                             |                                         |              | ▲                                                           |
| // included w                                                                             | WiFi101 Firmware Updater                |              | Adafruit SAMD (32-bits ARM Cortex-M0+ and Cortex-M4) Boards |
| // Also requi                                                                             | Board: "Adafruit ItsyBitsy M4 (SAMD51)" |              | Adafruit Feather M0                                         |
| // Adafruit_A                                                                             | Port                                    |              | Adafruit Feather M0 Express                                 |
| // May requir                                                                             | Get Board Info                          |              | Adafruit Metro M0 Express                                   |
| // or use Neo                                                                             |                                         |              | Adafruit Circuit Playground Express                         |
| ,,                                                                                        | Programmer: "USBtinyISP"                |              | Adafruit Gemma M0                                           |
| #include <ada< td=""><td>Burn Bootloader</td><td></td><td>Adafruit Trinket M0</td></ada<> | Burn Bootloader                         |              | Adafruit Trinket M0                                         |
|                                                                                           |                                         |              | Adafruit ItsyBitsy M0                                       |
| #define NUM_LED                                                                           | 64 // Per strand. Total number          | of pixels is | Adafruit pIRkey                                             |
| // Second argum                                                                           | ent to constructor is an optional       | 8-bute nin 1 | Adafruit Metro M4 (SAMD51)                                  |

## Install Drivers (Windows 7 & 8 Only)

When you plug in the board, you'll need to possibly install a driver

Click below to download our Driver Installer

Download Latest Adafruit Drivers package

Download and run the installer

| Opening adafruit_drivers.exe                |
|---------------------------------------------|
| You have chosen to open:                    |
| adafruit_drivers.exe                        |
| which is: Binary File (13.6 MB)             |
| from: https://github-cloud.s3.amazonaws.com |
| Would you like to save this file?           |
| Save File Cancel                            |

Run the installer! Since we bundle the SiLabs and FTDI drivers as well, you'll need to click through the license

| Adafruit Board Drivers: License Agreement                                                                                                    | 3  |
|----------------------------------------------------------------------------------------------------|----|
| Please review the license agreement before installing Adafruit board drivers. If you accept all terms of the agreement, click I Agree.                                                                     |    |
| This program will allow you to install Windows drivers for<br>hardware that Adafruit Industries produces. Please support<br>Adafruit by purchasing hardware from:<br>< <u>http://www.adafruit.com/&gt;</u> |    |
| Note you can uninstall any of the installed drivers by using<br>the Add/Remove Programs option in Control Panel (look for<br>the 'Windows Driver Package' entries from Adafruit).                          | -  |
| Cancel Nullsoft Install System v3.0b3 I Agree                                                                                                    | וב |

Select which drivers you want to install, the defaults will set you up with just about every Adafruit board!

| 🛠 Adafruit Board Drivers: Installation Options                                                                                                    |
|----------------------------------------------------------------------------------------------------|
| Check the board drivers below that you would like to install. Click install to start the installation.                                                                                                    |
| Select board drivers to install:<br>Feather 32u4, Feather M0, Feather M0 Ex<br>Feather WICED<br>Trinket / Pro Trinket / Gemma (USBtinyISP)<br>Arduino Gemma<br>Feather HUZZAH ESP8266 (SiLabs CP210x)<br>Metro 328 / Metro Mini 328 (FTDI VCP and<br>III |
| Cancel Nullsoft Install System v3.02.1 < Back Install                                                                                                    |

Click Install to do the installin'

| Adafruit Board Drivers: Completed            |
|----------------------------------------------|
| Completed                                    |
| Show <u>d</u> etails                         |
|                                              |
|                                              |
|                                              |
| Cancel Nullsoft Install System v3,0b3 < Back |

# Blink

Now you can upload your first blink sketch!

Plug in the M0 or M4 board, and wait for it to be recognized by the OS (just takes a few seconds). It will create a serial/COM port, you can now select it from the dropdown, it'll even be 'indicated' as Trinket/Gemma/Metro/Feather/ItsyBitsy/Trellis!

Please note, the QT Py and Trellis M4 Express are two of our very few boards that does not have an onboard pin 13 LED so you can follow this section to practice uploading but you wont see an LED blink!

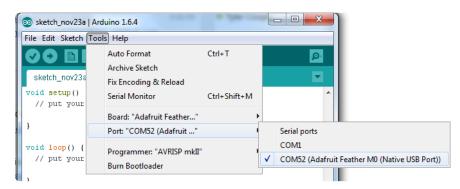

Now load up the Blink example

```
// the setup function runs once when you press reset or power the board
void setup() {
    // initialize digital pin 13 as an output.
    pinMode(13, OUTPUT);
}
// the loop function runs over and over again forever
void loop() {
```

```
digitalWrite(13, HIGH); // turn the LED on (HIGH is the voltage level)
delay(1000); // wait for a second
digitalWrite(13, LOW); // turn the LED off by making the voltage LOW
delay(1000); // wait for a second
}
```

And click upload! That's it, you will be able to see the LED blink rate change as you adapt the delay() calls.

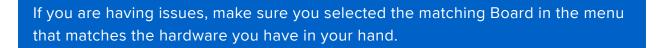

#### Successful Upload

If you have a successful upload, you'll get a bunch of red text that tells you that the device was found and it was programmed, verified & reset

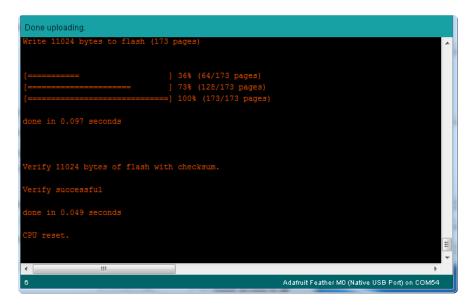

After uploading, you may see a message saying "Disk Not Ejected Properly" about the ...BOOT drive. You can ignore that message: it's an artifact of how the bootloader and uploading work.

#### **Compilation Issues**

If you get an alert that looks like

Cannot run program "{runtime.tools.arm-none-eabi-gcc.path}\bin\arm-non-eabi-g++"

Make sure you have installed the Arduino SAMD boards package, you need both Ard uino & Adafruit SAMD board packages

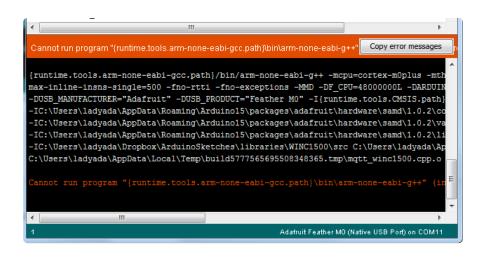

#### Manually bootloading

If you ever get in a 'weird' spot with the bootloader, or you have uploaded code that crashes and doesn't auto-reboot into the bootloader, click the RST button twice (like a double-click)to get back into the bootloader.

The red LED will pulse and/or RGB LED will be green, so you know that its in bootloader mode.

Once it is in bootloader mode, you can select the newly created COM/Serial port and re-try uploading.

| 💿 sketch_nov27a   Arduino 1.6.5 |                                                                         |                                                |              |                                                |  |  |  |  |  |
|---------------------------------|-------------------------------------------------------------------------|------------------------------------------------|--------------|------------------------------------------------|--|--|--|--|--|
| File Edit Sketch Tools Help     |                                                                         |                                                |              |                                                |  |  |  |  |  |
|                                 |                                                                         | Auto Format                                    | Ctrl+T       |                                                |  |  |  |  |  |
|                                 |                                                                         | Archive Sketch                                 |              |                                                |  |  |  |  |  |
| s                               | ketch_nov27a                                                            | Fix Encoding & Reload                          |              |                                                |  |  |  |  |  |
| 1                               | // the set                                                              | Serial Monitor                                 | Ctrl+Shift+M | ne board                                       |  |  |  |  |  |
| 2                               |                                                                         |                                                |              |                                                |  |  |  |  |  |
| 3                               | // initi<br>pinMode(                                                    | Board: "Adafruit Feather M0 (Native USB Por    | rt)" 🕨       |                                                |  |  |  |  |  |
| 4                               |                                                                         | Port                                           |              | Serial ports                                   |  |  |  |  |  |
| 6                               | 1                                                                       | Programmer: "USBtinyISP"                       |              | COM1                                           |  |  |  |  |  |
| 7                               | // the loo                                                              |                                                |              | COM12                                          |  |  |  |  |  |
| 8                               | void loop(                                                              | Burn Bootloader                                |              | COM129 (Adafruit Feather M0 (Native USB Port)) |  |  |  |  |  |
| 9                               | digitalWr:                                                              | <pre>ite(13, HIGH); // turn the LED on (</pre> | cuye revery  |                                                |  |  |  |  |  |
| 10                              |                                                                         | delay(1000); // wait for a second              |              |                                                |  |  |  |  |  |
| 11                              | 11 digitalWrite(13, LOW); // turn the LED off by making the voltage LOW |                                                |              |                                                |  |  |  |  |  |

You may need to go back and reselect the 'normal' USB serial port next time you want to use the normal upload.

# Ubuntu & Linux Issue Fix

Follow the steps for installing Adafruit's udev rules on this page. ()

#### Feather HELP!

Even though this FAQ is labeled for Feather, the questions apply to ItsyBitsy's as well!

# My ItsyBitsy/Feather stopped working when I unplugged the USB!

A lot of our example sketches have a

while (!Serial);

line in setup(), to keep the board waiting until the USB is opened. This makes it a lot easier to debug a program because you get to see all the USB data output. If you want to run your Feather without USB connectivity, delete or comment out that line

# My Feather never shows up as a COM or Serial port in the Arduino IDE

A vast number of Itsy/Feather 'failures' are due to charge-only USB cables

We get upwards of 5 complaints a day that turn out to be due to charge-only cables!

Use only a cable that you know is for data syncing

If you have any charge-only cables, cut them in half throw them out. We are serious! They tend to be low quality in general, and will only confuse you and others later, just get a good data+charge USB cable.

A quality USB port is critical. Avoid plugging into USB keyboards and when possible use a USB-2 HUB to avoid USB3 issues.

#### Ack! I "did something" and now when I plug in the Itsy/ Feather, it doesn't show up as a device anymore so I cant upload to it or fix it...

No problem! You can 'repair' a bad code upload easily. Note that this can happen if you set a watchdog timer or sleep mode that stops USB, or any sketch that 'crashes' your board

- 1. Turn on verbose upload in the Arduino IDE preferences
- 2. Plug in Itsy or Feather 32u4/M0, it won't show up as a COM/serial port that's ok
- 3. Open up the Blink example (Examples->Basics->Blink)
- 4. Select the correct board in the Tools menu, e.g. Feather 32u4, Feather M0, Itsy 32u4 or M0 (physically check your board to make sure you have the right one selected!)
- 5. Compile it (make sure that works)
- 6. Click Upload to attempt to upload the code
- 7. The IDE will print out a bunch of COM Ports as it tries to upload. During this time, double-click the reset button, you'll see the red pulsing LED that tells you its now in bootloading mode
- 8. The board will show up as the Bootloader COM/Serial port
- 9. The IDE should see the bootloader COM/Serial port and upload properly

| 30 Blink   Arduino 1.6.5                                                                                                    |                      |
|----------------------------------------------------------------------------------------------------|----------------------|
| Eile Edit Sketch Iools Help                                                                                                    |                      |
|                                                                                                    | P                    |
| Blink                                                                                                    |                      |
| /* Blink<br>Turns on an LED on for one second, then off for one second, repeatedly.                                                                                                    | Ē                    |
| Most Arduinos have an on-board LED you can control. On the Uno and<br>Leonardo, it is attached to digital pin 13. If you're unsure what<br>pin the on-board LED is connected to on your Arduino model, check                                                                                                    | Ŧ                    |
| Done uploading.                                                                                                    |                      |
| Sketch uses 4,788 bytes (16%) of program storage space. Maximum is 28,672 bytes.<br>Global variables use 151 bytes (5%) of dynamic memory, leaving 2,409 bytes for local variab                                                                                                    | E<br>bles. Maximum : |
| <pre>Forcing reset using 1200bps open/close on port COM12 FORTS {COM1, COM12, } / {COM1, COM12, } =&gt; {} FORTS {COM1, COM12, } / {COM1, COM12, } =&gt; {} FORTS {COM1, COM12, } / {COM1, COM12, } FORTS {COM69, } } FORTS {COM1, COM12, } / {COM1, COM12, COM2, } =&gt; {} FORTS {COM1, COM12, } / {COM1, COM12, } FORTS {COM1, COM12, } FORTS {COM1, COM12</pre> |                      |
| Found upload port: COM69                                                                                                    |                      |
| C:\Users\ladyada\Documents\Projects\arduino\arduino-1.6.5-r5\hardware\tools\avr/bin/avrdud<br>-CC:\Users\ladyada\Documents\Projects\arduino\arduino-1.6.5-r5\hardware\tools\avr/etc/avrd<br>-Uflash:w:C:\Users\ladyada\AppData\Local\Temp\build697907979161753686.tmp/Blink.cpp.hex:1                                                                                                    |                      |
|                                                                                                    |                      |
|                                                                                                    |                      |
|                                                                                                    |                      |
| <                                                                                                    |                      |
| Arduino L                                                                                                    | Leonardo on COM12    |

#### I can't get the Itsy/Feather USB device to show up - I get "USB Device Malfunctioning" errors!

This seems to happen when people select the wrong board from the Arduino Boards menu.

If you have a Feather 32u4 (look on the board to read what it is you have) Make sure you select Feather 32u4 for ATMega32u4 based boards! Do not use anything else, do not use the 32u4 breakout board line.

If you have a Feather MO (look on the board to read what it is you have) Make sure you select Feather MO - do not use 32u4 or Arduino Zero

If you have a ItsyBitsy MO (look on the board to read what it is you have) Make sure you select ItsyBitsy MO - do not use 32u4 or Arduino Zero

# I'm having problems with COM ports and my Itsy/Feather 32u4/M0

Theres two COM ports you can have with the 32u4/M0, one is the user port and one is the bootloader port. They are not the same COM port number!

When you upload a new user program it will come up with a user com port, particularly if you use Serial in your user program.

If you crash your user program, or have a program that halts or otherwise fails, the user COM port can disappear.

When the user COM port disappears, Arduino will not be able to automatically start the bootloader and upload new software.

So you will need to help it by performing the click-during upload procedure to restart the bootloader, and upload something that is known working like "Blink"

# I don't understand why the COM port disappears, this does not happen on my Arduino UNO!

UNO-type Arduinos have a seperate serial port chip (aka "FTDI chip" or "Prolific PL2303" etc etc) which handles all serial port capability seperately than the main chip. This way if the main chip fails, you can always use the COM port.

M0 and 32u4-based Arduinos do not have a seperate chip, instead the main processor performs this task for you. It allows for a lower cost, higher power setup...but requires a little more effort since you will need to 'kick' into the bootloader manually once in a while

#### I'm trying to upload to my 32u4, getting "avrdude: butterfly\_recv(): programmer is not responding" errors

This is likely because the bootloader is not kicking in and you are accidentally trying to upload to the wrong COM port

The best solution is what is detailed above: manually upload Blink or a similar working sketch by hand by manually launching the bootloader

#### I'm trying to upload to my Feather MO, and I get this error "Connecting to programmer: .avrdude: butterfly\_recv(): programmer is not responding"

You probably don't have Feather MO selected in the boards drop-down. Make sure you selected Feather MO.

#### I'm trying to upload to my Feather and i get this error "avrdude: ser\_recv(): programmer is not responding"

You probably don't have Feather M0 / Feather 32u4 selected in the boards dropdown. Make sure you selected Feather M0 (or Feather 32u4).

# I attached some wings to my Feather and now I can't read the battery voltage!

Make sure your Wing doesn't use pin #9 which is the analog sense for the lipo battery!

# The yellow LED Is flickering on my Feather, but no battery is plugged in, why is that?

The charge LED is automatically driven by the Lipoly charger circuit. It will try to detect a battery and is expecting one to be attached. If there isn't one it may flicker once in a while when you use power because it's trying to charge a (non-existant) battery.

It's not harmful, and its totally normal!

The Arduino IDE gives me "Device Descriptor Request Failed"

This can require "manual bootloading".

If you ever get in a 'weird' spot with the bootloader, or you have uploaded code that crashes and doesn't auto-reboot into the bootloader, double-click the RST button to get back into the bootloader. The red LED will pulse, so you know that its in bootloader mode. Do the reset button double-press right as the Arduino IDE says its attempting to upload the sketch, when you see the Yellow Arrow lit and the Uploading ... text in the status bar.

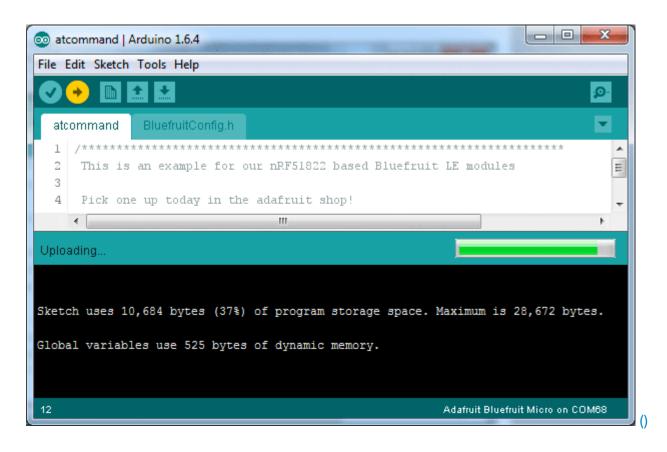

Don't click the reset button before uploading, unlike other bootloaders you want this one to run at the time Arduino is trying to upload

# Using the SD Card

Once you have your Feather working, you probably want to rock out with some SD card reading and writing! Luckily, the Arduino IDE has an SD card library that works great, and it even comes with the IDE!

| ile Edit Sketch        | Tools Help       | <b>A</b>                       |                        |
|------------------------|------------------|--------------------------------|------------------------|
| New<br>Open            | Ctrl+N<br>Ctrl+O | Robot Control<br>Robot Motor   | •                      |
|                        |                  | SD                             | CardInfo               |
| Open Recent Sketchbook |                  | Servo<br>SoftwareSerial<br>SPI | Datalogger<br>DumpFile |
| Examples I             | Files            |                                |                        |
| Close                  | Ctrl+W           | Stepper                        | listfiles              |
| Save                   | Ctrl+S           | TFT                            | ReadWrite              |
| Save As                | Ctrl+Shift+S     | WiFi                           | •                      |
| Page Setup             | Ctrl+Shift+P     | Wire                           | •                      |
| Print                  | Ctrl+P           |                                | eonardo only           |

You can start with CardInfo which is very detailed

Luckily many of the default examples already have chipSelect = 4 For other sketches, do check to make sure that CS is set to 4! The SD card uses hardware SPI for the remaining pins.

Make sure you have Adafruit SAMD board package version 1.6.2 or higher, so that Serial debug data goes out on Serial not SerialUSB!

One done, upload & open up the serial console and you'll get all this info including a list of files

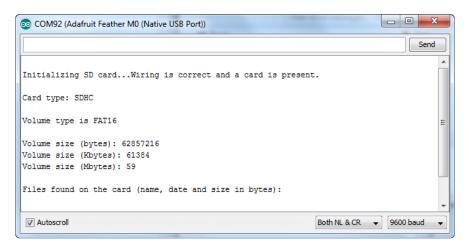

Note that it may not print out the files, thats because the example root.ls(LS\_R | LS\_DATE | LS\_SIZE) expects to print to Serial rather than SerialUSB.

If you want to list the files, use listFiles example

Once you have that working, check out the other examples, such the Datalogger example (saving analog data to SD card) and Dumpfile example (reading back data from an SD card)

## Example logging sketch

If you want to try saving data to the SD card in the simplest sketch, try this example. You can adjust the delay() to set how often analog data is read from pin AO and saved to the SD card. The red LED will blink if there's an error, and the green LED will blink when data is written to the SD card.

Note that to save power, we buffer the data, so you will only 'save' data truely every 50 datapoints (512 total characters written)

```
1 #include <SPI.h>
2 #include <SD.h>
3
4 // Set the pins used
```

```
#define cardSelect 4
 5
 6
     File logfile;
     // blink out an error code
 9
     void error(uint8_t errno) {
      while(1) {
        uint8_t i;
         for (i=0; i<errno; i++) {</pre>
           digitalWrite(13, HIGH);
          delay(100);
           digitalWrite(13, LOW);
           delay(100);
17
18
        }
         for (i=errno; i<10; i++) {</pre>
           delay(200);
         }
       }
     }
24
     // This line is not needed if you have Adafruit SAMD board package 1.6.2+
     // #define Serial SerialUSB
27
     void setup() {
       // connect at 115200 so we can read the GPS fast enough and echo without dr
       // also spit it out
       Serial.begin(115200);
       Serial.println("\r\nAnalog logger test");
       pinMode(13, OUTPUT);
       // see if the card is present and can be initialized:
       if (!SD.begin(cardSelect)) {
         Serial.println("Card init. failed!");
         error(2);
40
       }
       char filename[15];
41
       strcpy(filename, "/ANALOG00.TXT");
42
43
       for (uint8_t i = 0; i < 100; i++) {</pre>
        filename[7] = '0' + i/10;
44
        filename[8] = '0' + i%10;
45
         // create if does not exist, do not open existing, write, sync after writ
46
         if (! SD.exists(filename)) {
47
          break;
48
49
         }
       }
       logfile = SD.open(filename, FILE_WRITE);
```

```
if( ! logfile ) {
         Serial.print("Couldnt create ");
         Serial.println(filename);
         error(3);
       }
       Serial.print("Writing to ");
58
       Serial.println(filename);
      pinMode(13, OUTPUT);
      pinMode(8, OUTPUT);
       Serial.println("Ready!");
64
     }
     uint8_t i=0;
66
67
     void loop() {
      digitalWrite(8, HIGH);
      logfile.print("A0 = "); logfile.println(analogRead(0));
69
       Serial.print("A0 = "); Serial.println(analogRead(0));
      digitalWrite(8, LOW);
       delay(100);
74
     }
adalogger.ino hosted with • by GitHub
```

view raw

If you really want to make sure you save every data point, put a

#### logfile.flush();

right after the logfile.print's however this will cause the adalogger to draw a log more power, maybe about 3x as much on average (30mA avg rather than about 10mA)

#### Next steps!

Once you know the SD card works, check out the <u>SD card library</u> () examples, <u>SD</u> library documentation () and Notes ()!

#### Adapting Sketches to M0 & M4

The ATSAMD21 and 51 are very nice little chips, but fairly new as Arduino-compatible cores go. Most sketches & libraries will work but here's a collection of things we noticed.

The notes below cover a range of Adafruit MO and M4 boards, but not every rule will apply to every board (e.g. Trinket and Gemma MO do not have ARef, so you can skip the Analog References note!).

## Analog References

If you'd like to use the ARef pin for a non-3.3V analog reference, the code to use is analogReference(AR\_EXTERNAL) (it's AR\_EXTERNAL not EXTERNAL)

### Pin Outputs & Pullups

The old-style way of turning on a pin as an input with a pullup is to use

```
pinMode(pin, INPUT)
digitalWrite(pin, HIGH)
```

This is because the pullup-selection register on 8-bit AVR chips is the same as the output-selection register.

For M0 & M4 boards, you can't do this anymore! Instead, use:

#### pinMode(pin, INPUT\_PULLUP)

Code written this way still has the benefit of being backwards compatible with AVR. You don't need separate versions for the different board types.

#### Serial vs SerialUSB

99.9% of your existing Arduino sketches use Serial.print to debug and give output. For the Official Arduino SAMD/M0 core, this goes to the Serial5 port, which isn't exposed on the Feather. The USB port for the Official Arduino M0 core is called SerialUSB instead.

In the Adafruit M0/M4 Core, we fixed it so that Serial goes to USB so it will automatically work just fine.

However, on the off chance you are using the official Arduino SAMD core and not the Adafruit version (which really, we recommend you use our version because it's been

tuned to our boards), and you want your Serial prints and reads to use the USB port, use SerialUSB instead of Serial in your sketch.

If you have existing sketches and code and you want them to work with the MO without a huge find-replace, put

```
#if defined(ARDUINO_SAMD_ZER0) && defined(SERIAL_PORT_USBVIRTUAL)
    // Required for Serial on Zero based boards
    #define Serial SERIAL_PORT_USBVIRTUAL
#endif
```

right above the first function definition in your code. For example:

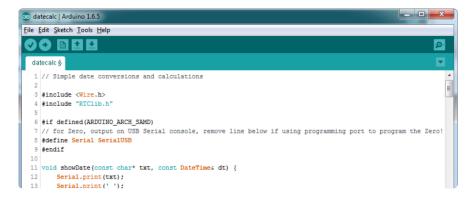

# AnalogWrite / PWM on Feather/Metro M0

After looking through the SAMD21 datasheet, we've found that some of the options listed in the multiplexer table don't exist on the specific chip used in the Feather M0.

For all SAMD21 chips, there are two peripherals that can generate PWM signals: The Timer/Counter (TC) and Timer/Counter for Control Applications (TCC). Each SAMD21 has multiple copies of each, called 'instances'.

Each TC instance has one count register, one control register, and two output channels. Either channel can be enabled and disabled, and either channel can be inverted. The pins connected to a TC instance can output identical versions of the same PWM waveform, or complementary waveforms.

Each TCC instance has a single count register, but multiple compare registers and output channels. There are options for different kinds of waveform, interleaved switching, programmable dead time, and so on. The biggest members of the SAMD21 family have five TC instances with two 'waveform output' (WO) channels, and three TCC instances with eight WO channels:

- TC[0-4],WO[0-1]
- TCC[0-2],WO[0-7]

And those are the ones shown in the datasheet's multiplexer tables.

The SAMD21G used in the Feather M0 only has three TC instances with two output channels, and three TCC instances with eight output channels:

- TC[3-5],WO[0-1]
- TCC[0-2],WO[0-7]

Tracing the signals to the pins broken out on the Feather M0, the following pins can't do PWM at all:

Analog pin A5

The following pins can be configured for PWM without any signal conflicts as long as the SPI, I2C, and UART pins keep their protocol functions:

- Digital pins 5, 6, 9, 10, 11, 12, and 13
- Analog pins A3 and A4

If only the SPI pins keep their protocol functions, you can also do PWM on the following pins:

• TX and SDA (Digital pins 1 and 20)

## analogWrite() PWM range

On AVR, if you set a pin's PWM with analogWrite(pin, 255) it will turn the pin fully HIGH. On the ARM cortex, it will set it to be 255/256 so there will be very slim but still-existing pulses-to-OV. If you need the pin to be fully on, add test code that checks if you are trying to analogWrite(pin, 255) and, instead, does a digitalWrite(pin, HIGH)

## analogWrite() DAC on A0

If you are trying to use **analogWrite()** to control the DAC output on AO, make sure you do not have a line that sets the pin to output. Remove: **pinMode(A0, OUTPUT)**.

### Missing header files

There might be code that uses libraries that are not supported by the M0 core. For example if you have a line with

```
#include <util/delay.h>
```

you'll get an error that says

In which case you can simply locate where the line is (the error will give you the file name and line number) and 'wrap it' with #ifdef's so it looks like:

```
#if !defined(ARDUINO_ARCH_SAM) && !defined(ARDUINO_ARCH_SAMD) && !
defined(ESP8266) && !defined(ARDUINO_ARCH_STM32F2)
    #include <util/delay.h&gt;
#endif
```

The above will also make sure that header file isn't included for other architectures

If the #include is in the arduino sketch itself, you can try just removing the line.

#### **Bootloader Launching**

For most other AVRs, clicking reset while plugged into USB will launch the bootloader manually, the bootloader will time out after a few seconds. For the M0/M4, you'll need to double click the button. You will see a pulsing red LED to let you know you're in bootloader mode. Once in that mode, it wont time out! Click reset again if you want to go back to launching code.

# Aligned Memory Access

This is a little less likely to happen to you but it happened to me! If you're used to 8bit platforms, you can do this nice thing where you can typecast variables around. e.g.

```
uint8_t mybuffer[4];
float f = (float)mybuffer;
```

You can't be guaranteed that this will work on a 32-bit platform because mybuffer might not be aligned to a 2 or 4-byte boundary. The ARM Cortex-MO can only directly access data on 16-bit boundaries (every 2 or 4 bytes). Trying to access an oddboundary byte (on a 1 or 3 byte location) will cause a Hard Fault and stop the MCU. Thankfully, there's an easy work around ... just use memcpy!

```
uint8_t mybuffer[4];
float f;
memcpy(&f, mybuffer, 4)
```

## **Floating Point Conversion**

Like the AVR Arduinos, the MO library does not have full support for converting floating point numbers to ASCII strings. Functions like sprintf will not convert floating point. Fortunately, the standard AVR-LIBC library includes the dtostrf function which can handle the conversion for you.

Unfortunately, the MO run-time library does not have dtostrf. You may see some references to using #include <avr/dtostrf.h> to get dtostrf in your code. And while it will compile, it does not work.

Instead, check out this thread to find a working dtostrf function you can include in your code:

http://forum.arduino.cc/index.php?topic=368720.0 ()

## How Much RAM Available?

The ATSAMD21G18 has 32K of RAM, but you still might need to track it for some reason. You can do so with this handy function:

```
extern "C" char *sbrk(int i);
int FreeRam () {
  char stack_dummy = 0;
  return &stack_dummy - sbrk(0);
}
```

Thx to <a href="http://forum.arduino.cc/index.php?topic=365830.msg2542879#msg2542879">http://forum.arduino.cc/index.php?topic=365830.msg2542879#msg2542879</a> () for the tip!

#### Storing data in FLASH

If you're used to AVR, you've probably used PROGMEM to let the compiler know you'd like to put a variable or string in flash memory to save on RAM. On the ARM, its a little easier, simply add const before the variable name:

```
const char str[] = "My very long string";
```

That string is now in FLASH. You can manipulate the string just like RAM data, the compiler will automatically read from FLASH so you dont need special progmem-knowledgeable functions.

You can verify where data is stored by printing out the address: Serial.print("Address of str \$"); Serial.println((int)&str, HEX);

If the address is \$2000000 or larger, its in SRAM. If the address is between \$0000 and \$3FFFF Then it is in FLASH

#### Pretty-Printing out registers

There's a lot of registers on the SAMD21, and you often are going through ASF or another framework to get to them. So having a way to see exactly what's going on is handy. This library from drewfish will help a ton!

https://github.com/drewfish/arduino-ZeroRegs ()

# M4 Performance Options

As of version 1.4.0 of the Adafruit SAMD Boards package in the Arduino Boards Manager, some options are available to wring extra performance out of M4-based devices. These are in the Tools menu.

| Sketch | Tools Help                                          |     |                       |
|--------|-----------------------------------------------------|-----|-----------------------|
|        | Auto Format                                         | ЖТ  |                       |
|        | Archive Sketch                                      |     |                       |
|        | Fix Encoding & Reload                               |     |                       |
|        | Manage Libraries                                    | ☆第Ⅰ |                       |
|        | Serial Monitor                                      | ΩжЮ |                       |
|        | Serial Plotter                                      | 企₩L |                       |
|        | WiFi101 / WiFiNINA Firmware Updater                 |     |                       |
|        | Board: "Adafruit PyPortal M4 (SAMD51)"              | ►   |                       |
|        | CPU Speed: "200 MHz (overclock)"                    |     | 120 MHz (standard)    |
|        | Optimize: "Here be dragons (-Ofast -funroll-loops)" | •   | 150 MHz (overclock)   |
|        | Cache: "Enabled"                                    | •   | 180 MHz (overclock)   |
|        | Max SPI: "24 MHz (standard)"                        | •   | ✓ 200 MHz (overclock) |
|        | Max QSPI: "50 MHz (standard)"                       | ►   |                       |
|        | Port                                                | ►   |                       |
|        | Get Board Info                                      |     |                       |

All of these performance tweaks involve a degree of uncertainty. There's no guarantee of improved performance in any given project, and some may even be detrimental, failing to work in part or in whole. If you encounter trouble, select the default performance settings and re-upload.

Here's what you get and some issues you might encounter...

#### CPU Speed (overclocking)

This option lets you adjust the microcontroller core clock...the speed at which it processes instructions...beyond the official datasheet specifications.

Manufacturers often rate speeds conservatively because such devices are marketed for harsh industrial environments...if a system crashes, someone could lose a limb or worse. But most creative tasks are less critical and operate in more comfortable settings, and we can push things a bit if we want more speed.

There is a small but nonzero chance of code locking up or failing to run entirely. If this happens, try dialing back the speed by one notch and re-upload, see if it's more stable.

Much more likely, some code or libraries may not play well with the nonstandard CPU speed. For example, currently the NeoPixel library assumes a 120 MHz CPU speed and won't issue the correct data at other settings (this will be worked on). Other libraries may exhibit similar problems, usually anything that strictly depends on CPU timing...you might encounter problems with audio- or servo-related code depending how it's written. If you encounter such code or libraries, set the CPU speed to the default 120 MHz and re-upload.

#### Optimize

There's usually more than one way to solve a problem, some more resource-intensive than others. Since Arduino got its start on resource-limited AVR microcontrollers, the C++ compiler has always aimed for the smallest compiled program size. The "Optimize" menu gives some choices for the compiler to take different and often faster approaches, at the expense of slightly larger program size...with the huge flash memory capacity of M4 devices, that's rarely a problem now.

The "Small" setting will compile your code like it always has in the past, aiming for the smallest compiled program size.

The "Fast" setting invokes various speed optimizations. The resulting program should produce the same results, is slightly larger, and usually (but not always) noticably faster. It's worth a shot!

"Here be dragons" invokes some more intensive optimizations...code will be larger still, faster still, but there's a possibility these optimizations could cause unexpected behaviors. Some code may not work the same as before. Hence the name. Maybe you'll discover treasure here, or maybe you'll sail right off the edge of the world.

Most code and libraries will continue to function regardless of the optimizer settings. If you do encounter problems, dial it back one notch and re-upload.

#### Cache

This option allows a small collection of instructions and data to be accessed more quickly than from flash memory, boosting performance. It's enabled by default and should work fine with all code and libraries. But if you encounter some esoteric situation, the cache can be disabled, then recompile and upload.

#### Max SPI and Max QSPI

These should probably be left at their defaults. They're present mostly for our own experiments and can cause serious headaches.

Max SPI determines the clock source for the M4's SPI peripherals. Under normal circumstances this allows transfers up to 24 MHz, and should usually be left at that setting. But...if you're using write-only SPI devices (such as TFT or OLED displays), this option lets you drive them faster (we've successfully used 60 MHz with some TFT

screens). The caveat is, if using any read/write devices (such as an SD card), this will not work at all...SPI reads absolutely max out at the default 24 MHz setting, and anything else will fail. Write = OK. Read = FAIL. This is true even if your code is using a lower bitrate setting...just having the different clock source prevents SPI reads.

Max QSPI does similarly for the extra flash storage on M4 "Express" boards. Very few Arduino sketches access this storage at all, let alone in a bandwidth-constrained context, so this will benefit next to nobody. Additionally, due to the way clock dividers are selected, this will only provide some benefit when certain "CPU Speed" settings are active. Our <u>PyPortal Animated GIF Display</u> () runs marginally better with it, if using the QSPI flash.

#### Enabling the Buck Converter on some M4 Boards

If you want to reduce power draw, some of our boards have an inductor so you can use the 1.8V buck converter instead of the built in linear regulator. If the board does have an inductor (see the schematic) you can add the line SUPC->VREG.bit.SEL = 1; to your code to switch to it. Note it will make ADC/DAC reads a bit noisier so we don't use it by default. You'll save ~4mA ().

#### Downloads

#### Datasheets

• ATSAMD21 Datasheet () (the main chip on the Feather M0)

Pinout note: The RX and TX pins are known as Serial1

- PCB Files on GitHub ()
- Fritzing object in the Adafruit Fritzing Library ()
- PrettyPins PDF on GitHub ()
- PrettyPins SVG ()

#### Schematic

Click to enlarge

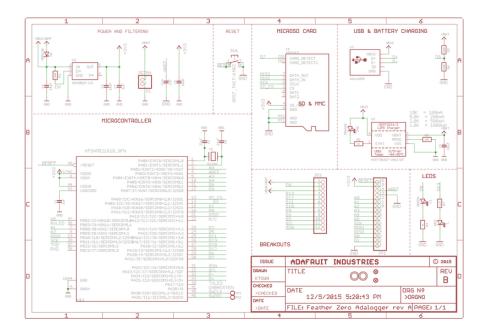

#### **Fabrication Print**

Dimensions in inches

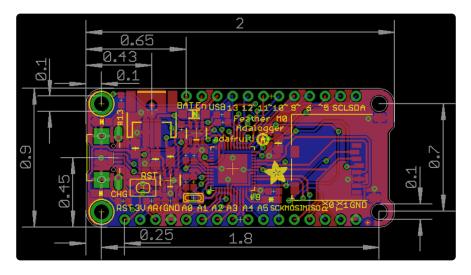